## **Chytré přerámování (pouze verze DR Studio)**

Funkce Smart Reframe v DaVinci Resolve usnadňuje rychlé přerámování materiálu při extrémních změnách poměru stran. Je to užitečné v situacích, kdy jste natočili horizontální video s poměrem stran 16:9 a ocitnete se, že potřebujete vytvořit vertikálně orientovanou verzi 9:16 pro mobilní telefony a sociální média, nebo používáte archivní záběry 4:3 v širokoúhlém formátu 2,39:1. film. Smart Reframe lze použít ručně nebo automaticky pomocí DaVinci Resolve Neural Engine.

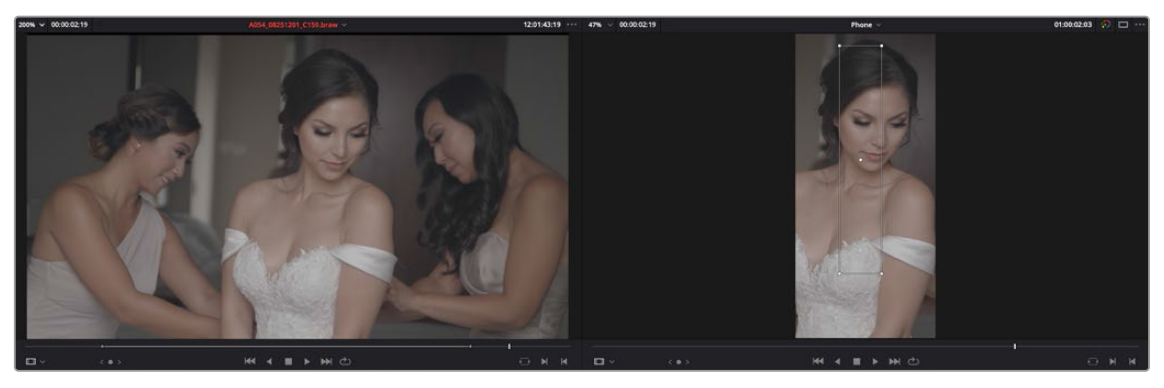

Smart Reframe v akci, s aktivním ohraničovacím rámečkem Referenční bod (vpravo)

Nástroj Smart Reframe se nachází na záložce Sizing v Inspektoru a je dostupný jen v Cut and Edit page.

## **Chcete-li použít nástroj Smart Reframe:**

- **1** Zduplikujte svou časovou osu v Media Poolu *( pravý klik na miniaturu timeline a Duplicate Timeline )*. Pak klepněte pravým tlačítkem na miniaturu copie timeline a vyberte volbu Timelines > Timeline Settings a zrušte zatržení u "Use Custom Settings" změňte Timeline Resolution na poměr stran potřebný pro výsledný rendering. U nabídky "Mismatched Resolutin" nastavte na "Scale full frame with crop" a klikněte na OK. Nyní udělejte dvojklik v Media Poolu na miniaturu copie timeline a přejděte do Timeline.
- **2** Vyberte jeden nebo více klipů, které chcete přerámovat, a otevřete Inspektor na kartě Sizing.
- **3** Otevřete ovládací prvky Smart Reframe, ponechte rozevírací nabídku Object of Interest nastavenou na Auto (pokud jste vybrali více než jeden klip je Auto jediné dostupné nastavení) a klikněte na "Reframe". DaVinci Resolve bude analyzovat vaše záběry a měl by automaticky upravit polohu každého jednotlivého klipu tak, aby byl esteticky příjemnější.
- **4** (**Nebo**) Pokud nastavení "Auto" nedává pro konkrétní klip požadované výsledky, můžete hlavní objekt vybrat ručně pomocí následujících kroků.
	- **a.** Chcete-li oblast předmětu vybrat ručně, vyberte z rozbalovací nabídky Object of Interest možnost "Referenční bod" a klikněte na ikonu cíle hned napravo od nabídky. Tím se automaticky nastaví režim prohlížeče na Smart Reframe, čímž se zobrazí ovládací prvky na obrazovce pro výběr reference.
	- **b.** Přetáhněte ohraničovací rámeček Referenčního bodu kolem hlavního předmětu zájmu v rámečku. Pokud je váš objekt mimo aktuální rámeček, můžete použít ovládací prvky Transform přímo nahoře v Inspektoru k přesunutí zdrojového klipu.
	- **c.** Klikněte na "Reframe".

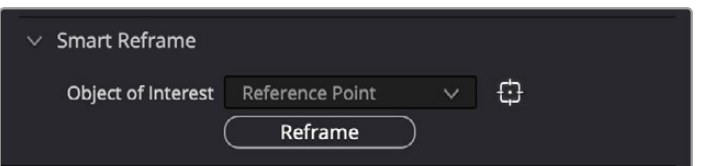

Ovládací prvky Smart Reframe inspektora zobrazující vybraný ruční referenční bod

DaVinci Resolve zachytí a v případě potřeby sleduje váš objekt pomocí reference, kterou jste vybrali, automaticky posouvá a skenuje původní klip podle potřeby, aby reference zůstala v novém poměru stran. I když tato funkce vyžaduje trochu ručního nastavení, stále dramaticky zkracuje dobu potřebnou k posouvání a skenování záběrů ručním nastavením a nastavením klíčových snímků ovládacích prvků velikosti.